# **令和6年の凍霜害対策について**

長野県農政部農業政策課

- ・令和6年は気温が平年よりも高く推移し、作物の生育が進んでいるため、**果樹を中心に凍霜害の 発生リスクが高くなっています。**
- ・農政部では、メールマガジンの発行や、動画など対策ツールを作成していますので、積極的にご活用 をお願いします。

### **1 メールマガジン「チェック︕ながの県農業サポートメール」**

晩霜の影響が予想される時などの事前対策、被害が発生した場合の対応策等の情報について、 民間のメールマガジンを活用した情報配信

#### **【概要】**

配信会社: (株)まぐまぐ

配信時期:被害の発生が予測される場合は、その都度配信

利用料 : 無料 (なお、㈱まぐまぐからのお知らせが追加して掲載されます)

受信:携帯電話、スマートフォン、パソコンでも受信可能

※災害関連情報以外にも、メルマガ会社からオフィシャルメルマガが複数届きますので、不要なメールの解除方法は別添をご覧ください

### **【URL】**

<http://www.mag2.com/m/0001627956.html>

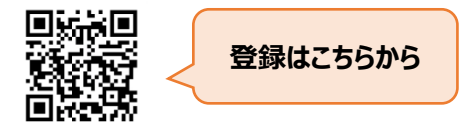

#### **2 凍霜害対策動画**

凍霜害対策のポイントや万が一に備えた収入保険などのセーフティネットについてまとめた動画を YouTube に公開

#### **【動画の内容】**

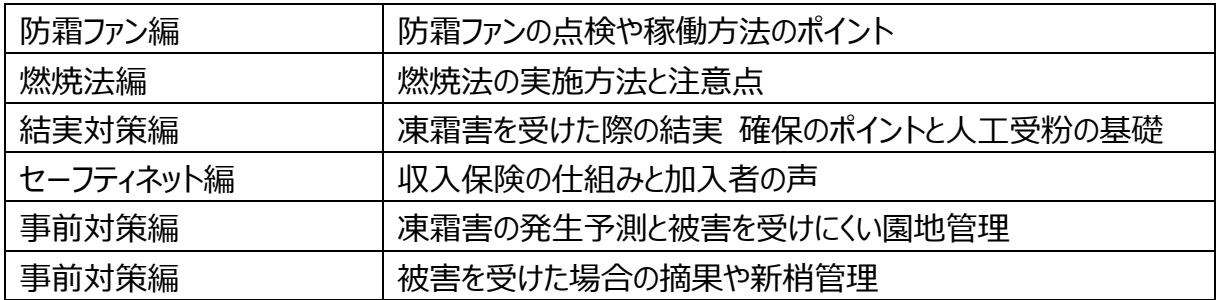

# **【URL】**

[https://www.youtube.com/playlist?list=PLbafRhw8yQc](https://www.youtube.com/playlist?list=PLbafRhw8yQcFZGUwdddCiuypi1zSqoTp9) [FZGUwdddCiuypi1zSqoTp9](https://www.youtube.com/playlist?list=PLbafRhw8yQcFZGUwdddCiuypi1zSqoTp9)

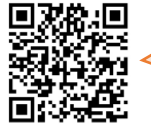

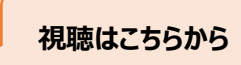

# **3 パンフレット「凍霜害対策の基本」**

果樹を中心に大きな被害が発生した令和3年の凍霜害の特徴、凍霜害の事前対策・事後対策 をまとめたパンフレットを作成

# **【URL】**

[https://www.pref.nagano.lg.jp/nogi/kensei/soshiki/soshiki/kencho/nogyogijuts](https://www.pref.nagano.lg.jp/nogi/kensei/soshiki/soshiki/kencho/nogyogijutsu/documents/tosogai.pdf)

**ダウンロードはこちらから**

[u/documents/tosogai.pdf](https://www.pref.nagano.lg.jp/nogi/kensei/soshiki/soshiki/kencho/nogyogijutsu/documents/tosogai.pdf)

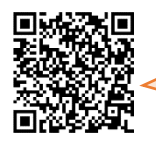

メルマガの登録方法 登録前に自分のメールアドレスを確認しましょう!

- 1 QRコードの読み取りをすると「まぐまぐ」の「チェック!ながの県農業サポートメ ール」のサイトが表示されます。 ★ガラケー等でQRコードが読み取れない場合は、「まぐまぐ 農業サポート」で検索 すると、「チェック!ながの県農業サポートメール」のサイトが表示されます。
- 2 規約を確認後、メールアドレスを入力し、「登録」をクリックします。
- 3 「登録が「仮完了」しました」と表示されます。
- 4 まもなく、「まぐまぐ」から「メルマガ読者登録認証のお願い」のメールが届きます。 5日以内に認証URLをクリックし、登録手続きをします。
- 5 さらに、「まぐまぐ」から「メルマガ読者登録完了のお知らせ」のメールが届きます。
- 6 その直後に、登録したメルマガ「チェック!ながの県農業サポートメール」の最新号

# 不要メールの解除方法

<u>がたい 信じたださい こうしょう こうしょうしょう</u><br>- Contract Service Services

メルマガ「チェック!ながの県農業サポートメール」を登録すると「まぐまぐニュース」な ど運営会社のオフィシャルなメルマガが複数配信されますが、「チェック!ながの県農業サポ ートメール」のみの配信を希望する場合は、次の方法で不要なメルマガの配信解除の手続きを してください。

- 1 配信されたメルマガに記載されている指定URL(http://www.mag2.com/wmag/)をクリッ クすると「まぐまぐ!オフィシャルメールマガジン」のサイトが表示されます。
- 2 オフィシャルなメルマガが複数あることが確認できます。 (それぞれのメルマガごとにメールアドレスを入力し、「解除」する方法もありますが、ここ では一括解除の方法を紹介します。)
- 3 パソコンではページ右上部の「メルマガ解除」をクリックし、スマートフォンではページ 右上部のボタンをクリックしてメインメニューの「一括解除はこちら」をクリックします。

4 メールアドレスを入力し、「解除URL送信」をクリックします。

5 「解除URL記載メールの送信が完了しました」と表示されます。